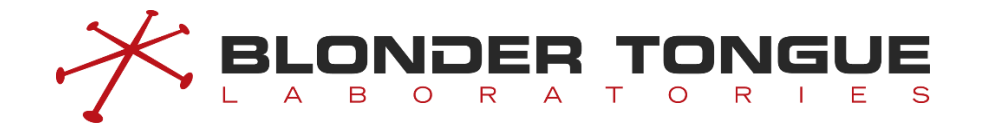

# CMTS Edge Series Universal Quick Start Guide

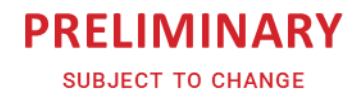

May 2022 Version: Draft

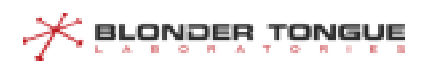

#### Overview

This guide will help you configure a Blonder Tongue CMTS Edge 16/32/32P or the CMTS Edge MAX to enable cable modems (CMs) to work with these CMTS's on a "6-foot cable plant" in a lab setting. Before moving your CMTS to a production setting you should review the RF power and attenuation requirements for your environment to ensure that the correct signal power is sent to and from your RF network. For more information, detailed explanations, and alternate setup options, please refer to the CMTS Command Reference Guide.

# Section 1 – Accessing the CMTS

The control port is a special management interface used for configuration purposes. The default IP address of the Control Port of the CMTS is 192.168.0.10.

1. Set your computer to 192.168.0.5 as shown in Figure 1b.

2. Connect a computer to the Control Port of the CMTS as shown in Figure 1a.

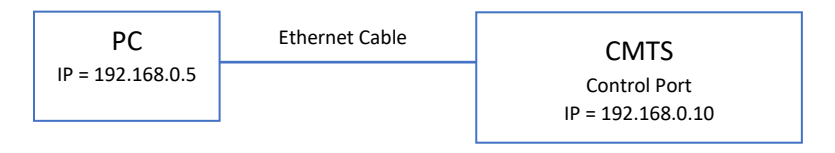

*Figure 1a – Diagram of Control Port Connection*

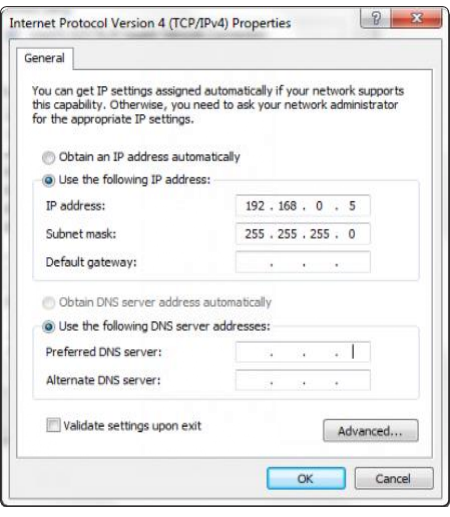

*Figure 1b – Network Configuration on PC*

\*\* For Reference: The default emergency recovery address of the

SFP+/10Gbe port of the CMTS is 192.168.168.100/24. To access the CMTS through this port, set your computer to an IP address in that subnet, such as 192.168.168.105/24. **Note**: this IP address is not changeable, so you must avoid using this IP address range for the user-configurable Uplink port IP address in a production setting to prevent IP networking conflicts that result in networking failures.

3. Open a web browser on the PC and enter 192.168.0.10 in the address bar. The CMTS GUI appears with a login screen, as shown in Figure 2.

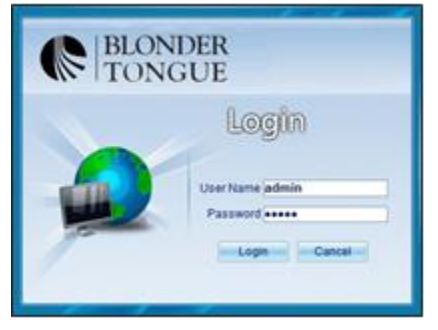

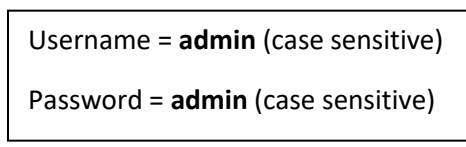

*Figure 2 – Login Screen*

5. Enter the username and password "**admin / admin**" and hit the LOGIN button to access the CMTS.

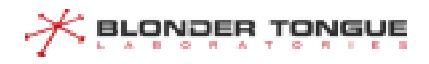

The Basic Menu, a simplified GUI, will appear (Figure 3).

| <b>E</b> BLONDER<br>Web Management System                                                               | <b>Departments</b> on the first stage |
|----------------------------------------------------------------------------------------------------|---------------------------------------|
| Mariative   El Devordent                                                                                | CM Count 0 Chine CM 0                 |
| <b>Terminal Device</b><br>Network<br>RF Configuration<br>Unit Configuration<br>Management<br>Management | Log View                              |
|                                                                                                    | Advanced<br>Mero                      |

*Figure 3 – Basic Menu Screen*

6. Click on the **Advanced Menu** button at the bottom of the screen, below the menu options. The Advanced Menu, with Device Snapshot will appear (Figure 4), with a vertical menu on the left side of the screen.

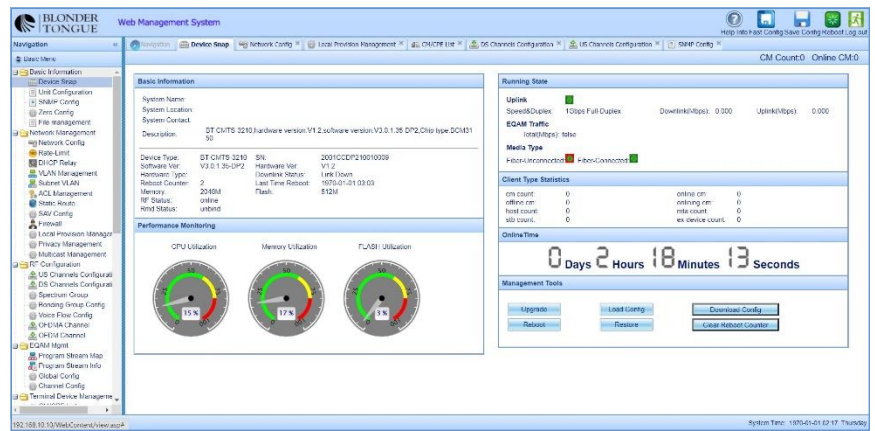

*Figure 4 – Advanced Menu Screen*

# Section 2 – Setting up CMTS Internet Connections

- 1. Select **Network Config** from the left menu tree (Figure 5), under the Network Management Folder
- 2. Set the Outband IP Address for administrative access (Control Port IP Address), if changing from the default IP address (Figure 6).

**NOTE:** *You will have to login again with the new IP address if you change the Outband IP Address*, *and are connected to the Control Port of the CMTS. Ensure your computer is in the same IP range as the new IP address.*

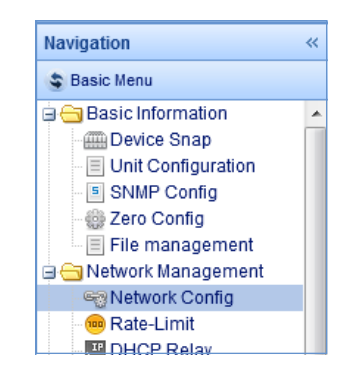

*Figure 5*

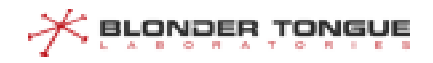

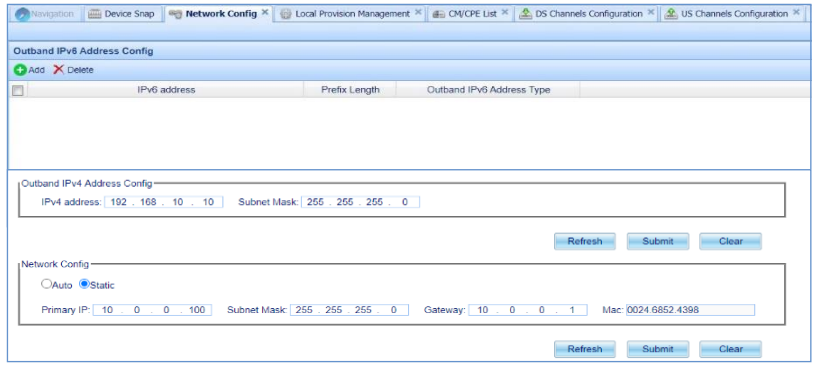

*Figure 6 – Network Config*

3. Set the Network IP Address for the SFP+/10Gbe port on the CMTS (Figure 6). If this is a lab environment with no uplink connection for Internet access yet, this address is still necessary for the Local Provisioning setup in the next section. When CMTS is being setup for a live environment, this will be the address of the CMTS on the data network, and the Gateway Address should be the address of the router connected to the CMTS uplink port.

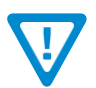

**Note:** If you put a Gateway address in that is unreachable, once the **Submit** button is pressed the CMTS will display an error message. Accept the error message and continue setting up the CMTS.

Clicking the **Submit** button will apply changes to the *Running Configuration*. The **Save Config** button on the top right must be clicked to save changes to non-volatile memory for the *Startup Configuration*.

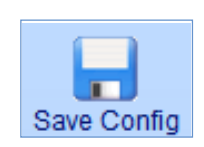

If the **Save Config** button is not clicked, and the CMTS is power cycled or loses power, the unit will revert to previous settings when it is powered back on.

#### Section 3 – Setup DHCP and TFTP Services for CMs

The CMTS can provide DHCP and TFTP server services internally, to provide DHCP IP Addresses and CM config files to the CMs.

**Global DHCP** enables the CMTS to send DHCP addresses to CMs. The **CPE Switch option** enables the CMTS to send DHCP addresses to CPEs from the same IP pool as the cable modems. For lab testing with CMs and no CPEs, only Global DHCP needs to be ON. If you are testing with CPEs, both Global DHCP and CPE Switch needs to be ON.

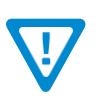

Note: It is not recommended to enable DHCP support for CPE in a production setting because end users could gain access to the cable modem management network, which introduces a significant security risk! Use an external DHCP server for CPE devices.

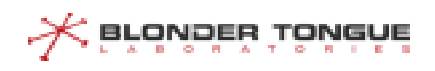

- 1. On the left menu, under the Network Management folder, click **Local-Provision Management.**  This opens a new tab for setting up the DHCP address pool and uploading a CM config file to be sent to the CMs. (Figure 7)
- 2. Set Global DHCP to ON for cable modems.
- 3. Click **SUBMIT** button (to save to *Running Configuration*) Accept confirmation screen
- 4. Click **Save Config** button (to save to *Startup Configuration*) Accept confirmation screen

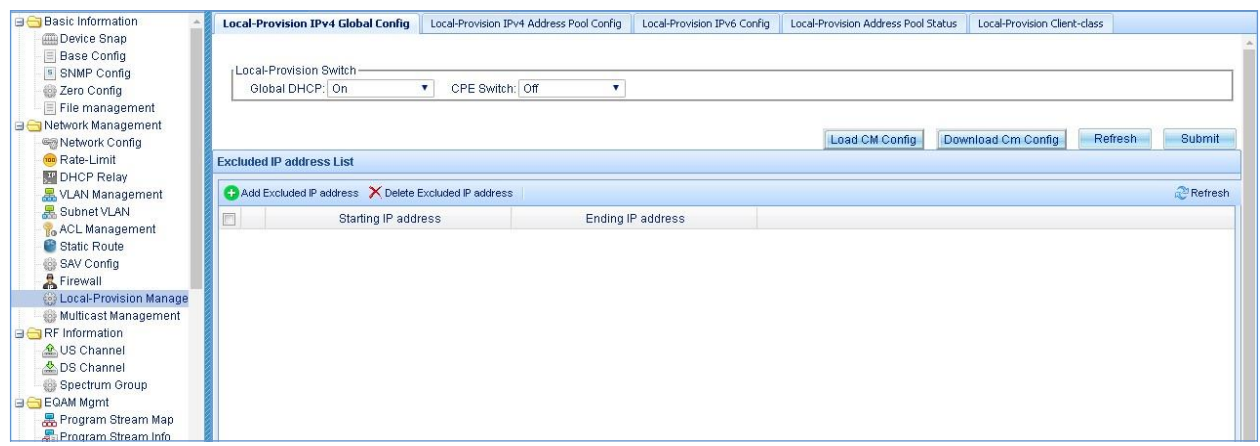

*Figure 7 – Local-Provision Management*

5. Click the **Load CM Config** button to open a dialog box for uploading pre-configured DOCSIS CM configuration files to the CMTS. **CM Profile** allows selection of cm.cfg (for 2.0 CMs) or cm30.cfg (for DOCSIS 3.0 CMs).

NOTE: CMTS does not ship with a default CM configuration file installed.

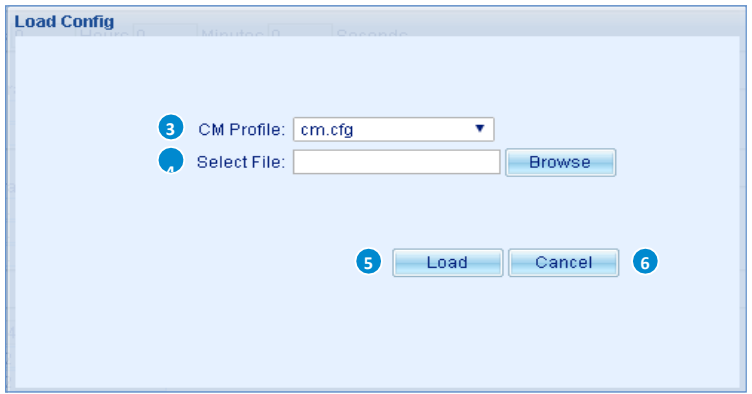

*Figure 8 – Load CM Config Dialog Box*

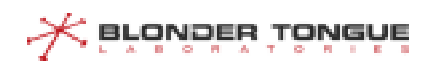

- 6. If running 2.0, 3.0 and 3.1 modems, load a config file in each relative area. In most applications, the same config file can be loaded into both sections. The CMTS will change the name of the config file internally from your file name to "cm.cfg" and "cm30.cfg" respectively when uploaded to the CMTS. DOCSIS 3.1 modems will also use the cm3.0.cfg file.
- 7. **Select File / Browse** button is used to select the pre-configured CM configuration file from your computer to upload to the CMTS.
- 8. **Load** button is used once the CM config file is selected, to upload the file to the CMTS. You will need to load each config file (cm.cfg and cm30.cfg) separately.
- 9. Go to the **Local-Provision IPV4 Address Pool Config** sub-tab in the **Local-Provision Management** tab. (Figure 9)
- 10. **Enable 3.0CM Profiles** should be on if using 3.0 CMs as well as 2.0 CMs. If your CMTS has a DOCSIS 3.1 option, do NOT enable that checkbox, as DOCSIS 3.1 modems will use the same file as the DOCSIS 3.0 modems.
- 11. **DHCP Lease Time** is user configurable. You may choose to set the time to 1 hour for testing, as the default is 10 days.
- 12. **DNS Server IP Addresses** are necessary when connected to the Internet to resolve domain names but only for CPE devices when they are being provisioned during testing. 8.8.8.8 and 8.8.4.4 are Google public DNS servers that may be used.
- 13. **DHCP Address Pool** is the address range the CMTS will supply to the CMs (and CPEs, if setup for that). This range must include the *Uplink IP Address* (SFP+/10Gbe – set in Section 2) for the CM to be accessible for network management .
- 14. **Default Route** Is the IP Address of the Uplink Gateway (entered on **Network Config** tab in Section 2)

**Device Configuration** should have the *Network IP Address* (From **Network Config** tab, Section 2) on both the **Server Host IP** and **TFTP Server Address.**

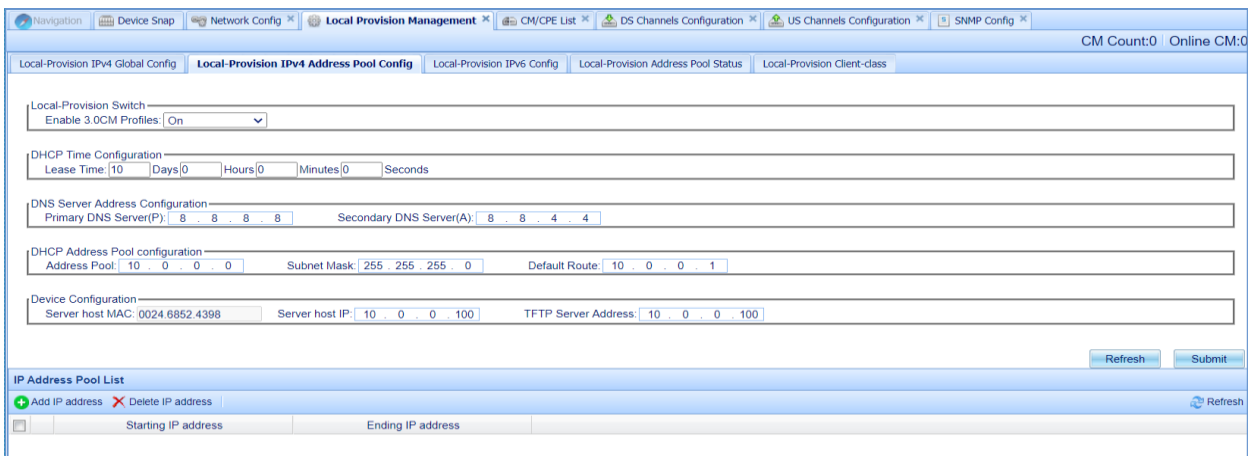

*Figure 9 – Local-Provision IPV4 Address Pool Config*

- 15. Click the **SUBMIT** button to save the *Running Configuration* accept confirmation screen
- 16. Click the **Save Config** button to save to the *Startup Configuration* accept confirmation screen

# Section 4 – RF Setup – Setting US and DS channels in the CMTS

| Navigation<br>$\ll$                                        |            | <b>Can</b> Navidation                                                                                                    | Device Snap   |              | <sup>2</sup> US Channels Configuration X |                   |              |        |              |             |              |                        |  |  |  |
|------------------------------------------------------------|------------|----------------------------------------------------------------------------------------------------|---------------|--------------|------------------------------------------|-------------------|--------------|--------|--------------|-------------|--------------|------------------------|--|--|--|
| S Basic Menu                                               |            |                                                                                                    |               |              |                                          |                   |              |        |              |             |              | CM Count:3 Online CM:3 |  |  |  |
| <b>Basic Information</b>                                   |            | US Channel Basic Info List Basic Info<br>$\checkmark$                                                                                       |               |              |                                          |                   |              |        |              |             |              |                        |  |  |  |
| Device Snap<br>Unit Configuration                          |            | Submit & Refresh<br><b>Clear</b><br>Advanced Num of Channel 12<br>Close Channel (C) Open Channel (C) Simple<br>MHz<br><b>Channel Offset</b> |               |              |                                          |                   |              |        |              |             |              |                        |  |  |  |
| <sup>5</sup> SNMP Config<br><b>@ Zero Config</b>           | <b>STO</b> | Channel ID                                                                                                    | <b>Status</b> | Central Freq | Freq Width                               | Modulate Template | Channel Mode | pre-Eq | Channel Type | Rx level    | ProvAttrMask | <b>Channel Status</b>  |  |  |  |
| $E$ File management                                        |            |                                                                                                    | ශ             | 9 MHz        | 3.2 MHz                                  | QPSK-ATDMA        | DOCSIS3.0    | On     | <b>ATDMA</b> | 0 dBmV      | 0x00000000   | notInService           |  |  |  |
| Network Management                                         |            | $\overline{2}$                                                                                                    | ◉             | 15.4 MHz     | 3.2 MHz                                  | QPSK-ATDMA        | DOCSIS3.0    | On     | ATDMA        | 0 dBmV      | 0x00000000   | <b>ACTIVE</b>          |  |  |  |
| Network Config<br>am Rate-Limit                            |            | 3                                                                                                    | $\bullet$     | 21.8 MHz     | 3.2 MHz                                  | QPSK-ATDMA        | DOCSIS3.0    | On     | ATDMA        | 0 dBmV      | 0x00000000   | <b>ACTIVE</b>          |  |  |  |
| DHCP Relay                                                 | ñ          | 4                                                                                                    | $\bullet$     | 28.2 MHZ     | 3.2 MHz                                  | <b>QPSK-ATDMA</b> | DOCSIS3.0    | On     | ATDMA        | 0 dBmV      | 0x00000000   | <b>ACTIVE</b>          |  |  |  |
| <b>R</b> VLAN Management                                   | 田          | 5                                                                                                    | $\bullet$     | 34.6 MHz     | 3.2 MHz                                  | QPSK-ATDMA        | DOCSIS3.0    | On     | <b>ATDMA</b> | 0 dBmV      | 0x00000000   | <b>ACTIVE</b>          |  |  |  |
| Subnet VLAN<br><b>P</b> <sub>o</sub> ACL Management        |            | 6                                                                                                    | ශ             | 41 MHz       | 3.2 MHz                                  | <b>QPSK-ATDMA</b> | DOCSIS3.0    | On     | ATDMA        | 0 dBmV      | 0x00000000   | notinService           |  |  |  |
| Static Route                                               | m          | $\overline{z}$                                                                                                    | Ø             | 47.4 MHz     | 3.2 MHz                                  | QPSK-ATDMA        | DOCSIS3.0    | On     | ATDMA        | 0 dBmV      | 0x00000000   | notinService           |  |  |  |
| SAV Config                                                 | 肃          | 8                                                                                                    | ø             | 53.8 MHz     | 3.2 MHz                                  | <b>QPSK-ATDMA</b> | DOCSIS3.0    | On     | <b>ATDMA</b> | 0 dBmV      | 0x00000000   | notInService           |  |  |  |
| Firewall<br>Local Provision Manager                        | m          | 9                                                                                                    | Ø             | 60.2 MHz     | 3.2 MHz                                  | <b>OPSK-ATDMA</b> | DOCSIS30     | On     | <b>ATDMA</b> | 0 dBmV      | 0x00000000   | notinService           |  |  |  |
| <b>Privacy Management</b>                                  | 門          | 10                                                                                                    | $\omega$      | 66.6 MHz     | 3.2 MHz                                  | QPSK-ATDMA        | DOCSIS3.0    | On.    | ATDMA        | 0 dBmV      | 0x00000000   | notinService           |  |  |  |
| <b>Illi Multicast Management</b>                           | 門          | 11                                                                                                    | $\bullet$     | 73 MHz       | 3.2 MHz                                  | <b>QPSK-ATDMA</b> | DOCSIS3.0    | On     | <b>ATDMA</b> | 0 dBmV      | 0x00000000   | notinService           |  |  |  |
| <b>BGRF</b> Configuration                                  | F          | 12                                                                                                    | Ø             | 79.4 MHz     | 3.2 MHz                                  | <b>QPSK-ATDMA</b> | DOCSIS3.0    | On     | <b>ATDMA</b> | 0 dBmV      | 0x00000000   | notinService           |  |  |  |
| <b> ① US Channels Configurat</b><br>DS Channels Configurat | 闁          | 15                                                                                                    | Ø             | 9 MHz        | 3.2 MHz                                  | <b>QPSK-ATDMA</b> | DOCSIS20     | On     | <b>ATDMA</b> | 6 dBmV      | 0x00000000   | notinService           |  |  |  |
| Spectrum Group                                             | room?      | . .                                                                                                    |               | $-2.4.1$     | $- 1.11$                                 | -----------       | --------     |        |              | $-100 - 10$ |              |                        |  |  |  |

*Figure 10 – US Channel Configuration*

- 1. Select **US Channels Configuration** from the **RF Configuration** menu option on the left menu (see Figure 10). The US channels available is shown in the right-side window. Double-clicking on any value in a column/row intersection allows editing the value for that channel (row).
- 2. Select suitable center frequencies (*Central Freq*) for your US channels, bandwidth (*Freq Width*) of your channels, Modulation mode (*Modulate Template*), Channel Mode, and Rx Level.

\*\***NOTE**: Freq Width, Modulate Template, Channel Mode and Rx Level will be the same for all channels. Only one line needs to be changed, and when another line is clicked, the entire column will populate with the same value.

- 3. The Center Frequency and Frequency Width must be set so the channels do not overlap. A center frequency of 15.4 MHz, and Frequency Width of 3.2 MHz, means the channel will occupy the spectrum from 13.8 – 17.0 MHz.
- 4. The Frequency Width and Modulate Template determine the total bandwidth (bitrate) capacity of that upstream channel. For US channels, a QPSK channel at 2.56 Mbaud will provide ~5.12 Mbps throughput.
- 5. In most cases, for best performance the Rx Level of the US channels should be 0 dBmV.

NOTE: Some cable systems may require a higher setting when the RF environment is "noisy" and modems must be told to transmit at a higher power level.

6. When making changes, a red triangle will appear on all values that have not been saved. Once SUBMIT button has been pressed, these will disappear. Click **SUBMIT** button and accept the confirmation screen.

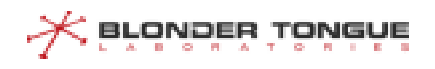

- 7. Click **Save Config** button and accept confirmation screen.
- 8. To turn on US channels, click the boxes on the left side of the US Channels frame, then click "Open Channel" on the top menu bar (green check mark). In the above example, there are 4 US channels open. Accept the Confirmation Screen.

For DS Channels, click the **DS Channels Configuration** menu item on the left menu. (Figure 11) As with the US Channels, several columns will modify the whole column, once the first row is changed.

| Navigation<br>$\ll 1$                                        | Navigation     | <b>Email Device Snap</b> |               | <b>EDS Channels Configuration X</b>                                  |            |               |         |         |              |              |                       |           |                        |                          |
|--------------------------------------------------------------|----------------|--------------------------|---------------|----------------------------------------------------------------------|------------|---------------|---------|---------|--------------|--------------|-----------------------|-----------|------------------------|--------------------------|
| S Basic Menu                                                 |                |                          |               |                                                                      |            |               |         |         |              |              |                       |           |                        | CM Count:3 Online CM:3   |
| <b>Basic Information</b>                                     |                |                          |               | Close Channel (C) Open Channel (C) Simple Advanced Num of Channel 64 |            | $\checkmark$  |         |         |              | <b>Clear</b> | <b>Channel Offset</b> |           | MHz H Submit & Refresh |                          |
| Device Snap<br>Unit Configuration                            | Channel ID     | <b>Status</b>            | Channe.       | Central Freq                                                         | Freg Width | Modulation    | Power   | Mode    | ProvAttrMask | Interleav.   | Symbol.               | Primary   |                        |                          |
| SNMP Config                                                  |                | $\bullet$                | <b>DOCSIS</b> | 381 MHz                                                              | 6 MHz      | QAM256        | 45 dBmV | annex B | 0x00000000   | (64, 2)      | 5.360                 | Yes       |                        |                          |
| <b>ED</b> Zero Config                                        | $\overline{2}$ | $\bullet$                | <b>DOCSIS</b> | 387 MHz                                                              | 6 MHz      | QAM256        | 45 dBmV | annex B | 0x00000000   | (64, 2)      | 5.360                 | No        |                        |                          |
| 目<br>File management                                         | 3              | $\bullet$                | <b>DOCSIS</b> | 393 MHz                                                              | 6 MHz      | QAM256        | 45 dBmV | annex B | 0x00000000   | (64, 2)      | 5.360                 | No        |                        |                          |
| <b>BG Network Management</b><br><sup>62</sup> Network Config | 4              | $\bullet$                | <b>DOCSIS</b> | 399 MHz                                                              | 6 MHz      | <b>QAM256</b> | 45 dBmV | annex B | 0x00000000   | (64, 2)      | 5.360                 | <b>No</b> |                        |                          |
| Rate-Limit                                                   | 5              | Ø                        | <b>DOCSIS</b> | 405 MHz                                                              | 6 MHz      | QAM256        | 45 dBmV | annex B | 0x00000000   | (64, 2)      | 5.360                 | No        |                        |                          |
| DHCP Relay                                                   | 6              | $\bullet$                | <b>DOCSIS</b> | 411 MHz                                                              | 6 MHz      | QAM256        | 45 dBmV | annex B | 0x00000000   | (64, 2)      | 5.360                 | <b>No</b> |                        |                          |
| <u>果</u> VLAN Management                                     | $\overline{7}$ |                          |               |                                                                      |            |               |         |         |              |              |                       |           |                        |                          |
| Subnet VLAN                                                  |                | $\bullet$                | <b>DOCSIS</b> | 417 MHz                                                              | 6 MHz      | QAM256        | 45 dBmV | annex B | 0x00000000   | (64.2)       | 5,360                 | <b>No</b> |                        |                          |
| <b>ACL Management</b>                                        | 8              | $\bullet$                | <b>DOCSIS</b> | 423 MHz                                                              | 6 MHz      | QAM256        | 45 dBmV | annex B | 0x00000000   | (64.2)       | 5,360                 | <b>No</b> |                        |                          |
| Static Route<br><b>66 SAV Config</b>                         | 9              | $\bullet$                | <b>DOCSIS</b> | 429 MHz                                                              | 6 MHz      | QAM256        | 45 dBmV | annex B | 0x00000000   | (64, 2)      | 5.360                 | Yes       |                        |                          |
| Firewall                                                     | 10             | $\bullet$                | <b>DOCSIS</b> | 435 MHz                                                              | 6 MHz      | QAM256        | 45 dBmV | annex B | 0x00000000   | (64, 2)      | 5.360                 | No        |                        |                          |
| Local Provision Manager                                      | 11             | Ø                        | <b>DOCSIS</b> | 441 MHz                                                              | 6 MHz      | QAM256        | 45 dBmV | annex B | 0x00000000   | (64, 2)      | 5.360                 | No.       |                        |                          |
| Privacy Management                                           | 12             | $\bullet$                | <b>DOCSIS</b> | 447 MHz                                                              | 6 MHz      | QAM256        | 45 dBmV | annex B | 0x00000000   | (64, 2)      | 5.360                 | No        |                        |                          |
| Multicast Management<br>æ                                    | 13             | Ø                        | <b>DOCSIS</b> | 453 MHz                                                              | 6 MHz      | QAM256        | 45 dBmV | annex B | 0x00000000   | (64, 2)      | 5.360                 | <b>No</b> |                        |                          |
| <b>BGRF</b> Configuration                                    |                |                          |               |                                                                      |            |               |         |         |              |              |                       |           |                        |                          |
| US Channels Configurati                                      | 14             | $\bullet$                | <b>DOCSIS</b> | 459 MHz                                                              | 6 MHz      | QAM256        | 45 dBmV | annex B | 0x00000000   | (64, 2)      | 5.360                 | <b>No</b> |                        |                          |
| DS Channels Configurati<br>Spectrum Group                    | 15             | $\bullet$                | <b>DOCSIS</b> | <b>465 MHz</b>                                                       | 6 MHz      | QAM256        | 45 dBmV | annex B | 0x00000000   | (64, 2)      | 5.360                 | <b>No</b> |                        |                          |
| Bonding Group Config                                         | 16             | $\bullet$                | <b>DOCSIS</b> | 471 MHz                                                              | 6 MHz      | <b>QAM256</b> | 45 dBmV | annex B | 0x00000000   | (64.2)       | 5,360                 | No        |                        |                          |
| Voice Flow Config<br>٠                                       | 17             | Ø                        | <b>DOCSIS</b> | 477 MHz                                                              | 6 MHz      | QAM256        | 45 dBmV | annex B | 0x00000000   | (64, 2)      | 5.360                 | Yes       |                        | $\overline{\phantom{a}}$ |

*Figure 11 – DS Channel Configuration*

- 1. Set **Mode** first, ensuring "annex B" for United States channel plans.
- 2. Set **Center Frequency** of first DS Channel. Once set, click to another line; all other lines will follow accordingly. Be sure to use the North American Cable Plan when selecting the center frequency. The number of DS channels you can configure and activate is based on the number of channels your CMTS is licensed to support.
- 3. Set **Modulation** to QAM256 for highest throughput.
- 4. Set **Interleaver** to (64,2) for a typical environment, or use 128/1 for a very clean, noise-free cable plant.
- 5. Set **Power** to 40-45 dBmV.
- 6. Click **SUBMIT** button and accept the confirmation screen.
- 7. Click **Save Config** button and accept confirmation screen.
- 8. **Open** (activate) the DS channels you have configured by clicking the left box next to each channel you want to enable. Ensure these channels are not overlapping with any other service on the RF network.

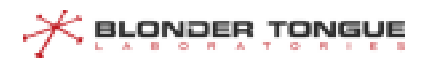

# Section 5 – Physical setup of RF Network for Lab Testing

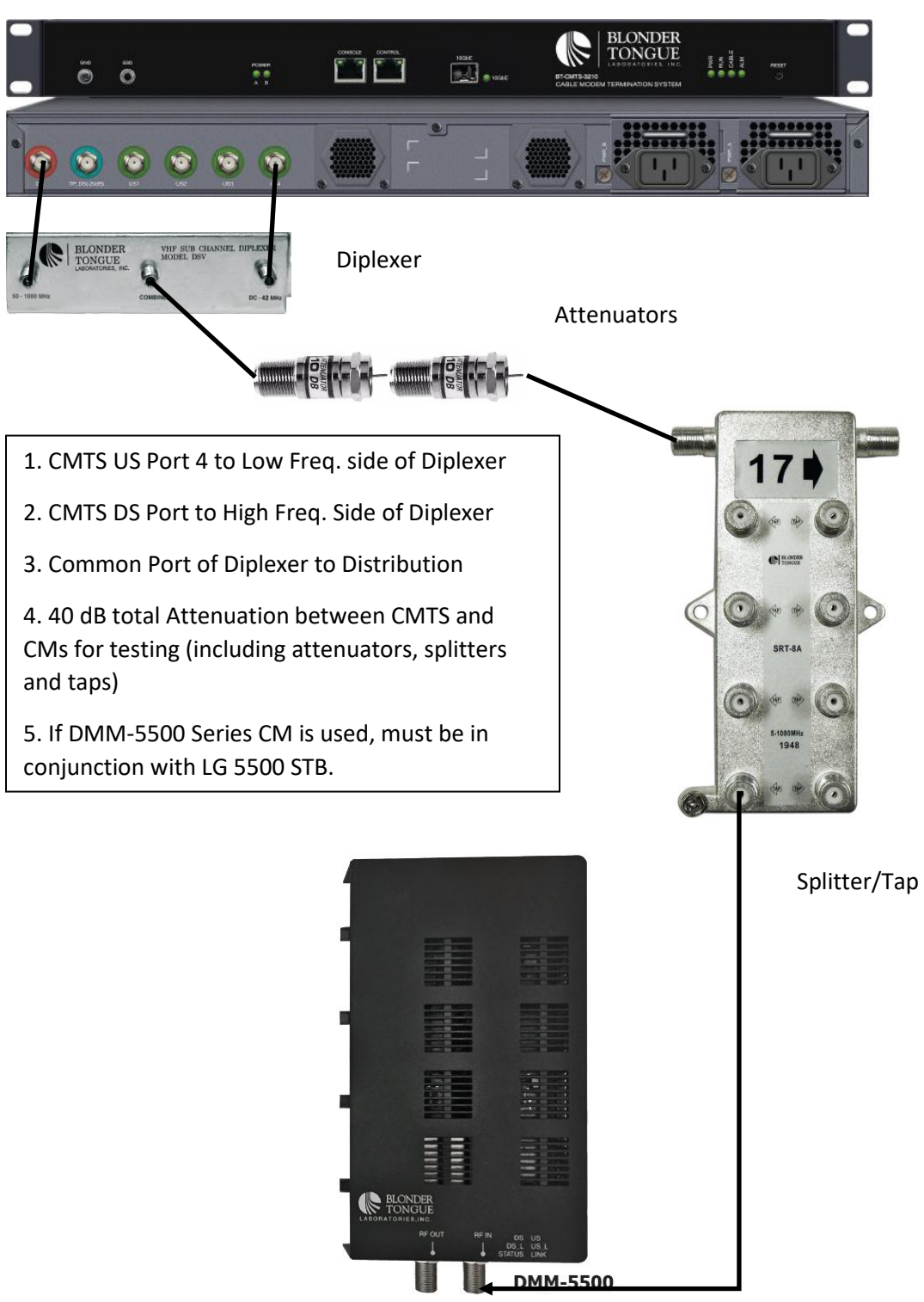

BT CMTS Series Lab / Test Network

*Figure 12 – RF Test Network Setup*

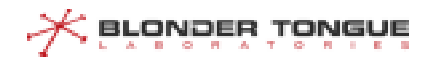

- 1. Setup the RF Network as shown in Figure 12.
- 2. Ensure you are using a Diplexer appropriate for the frequencies set up in your CMTS.
	- a. Sub-split diplexer (shown above) uses 5-42 MHz low freq. / 54-1000 MHz high freq.
		- b. Mid-split diplexer uses 5-85 MHz / 108-1218 MHz
		- c. High-split diplexer uses 5-204 MHz / 258-1218 MHz
- 3. US Ports 3 and 4 of CMTS on the CMTS Edge 16 and CMTS Edge 32 models correspond to US channels 1-12. Use port 3 or 4 to connect to the Low Frequency port of the Diplexer.
	- a. For the CMTS Edge MAX DOCSIS 3.1 CMTS additional US channels #15-#26 are available and correspond to US Ports 1 and 2 in the event there is a need for a second upstream service group.
- 4. The DS Port of CMTS goes to High Frequency side of the Diplexer.
- 5. There must be 40 dB of attenuation between the CMTS and CM for proper operation. This includes attenuation created by splitters, taps, and any inline attenuators you install.
- 6. If testing to a single CM, you can use a single cable from the Diplexer Common port to the CM, with 40 dB of total attenuation inline on the common port.
- 7. For multiple CMs under test, use splitters and/or taps as necessary and ensure to maintain 40 dB attenuation between CMTS and all CMs.

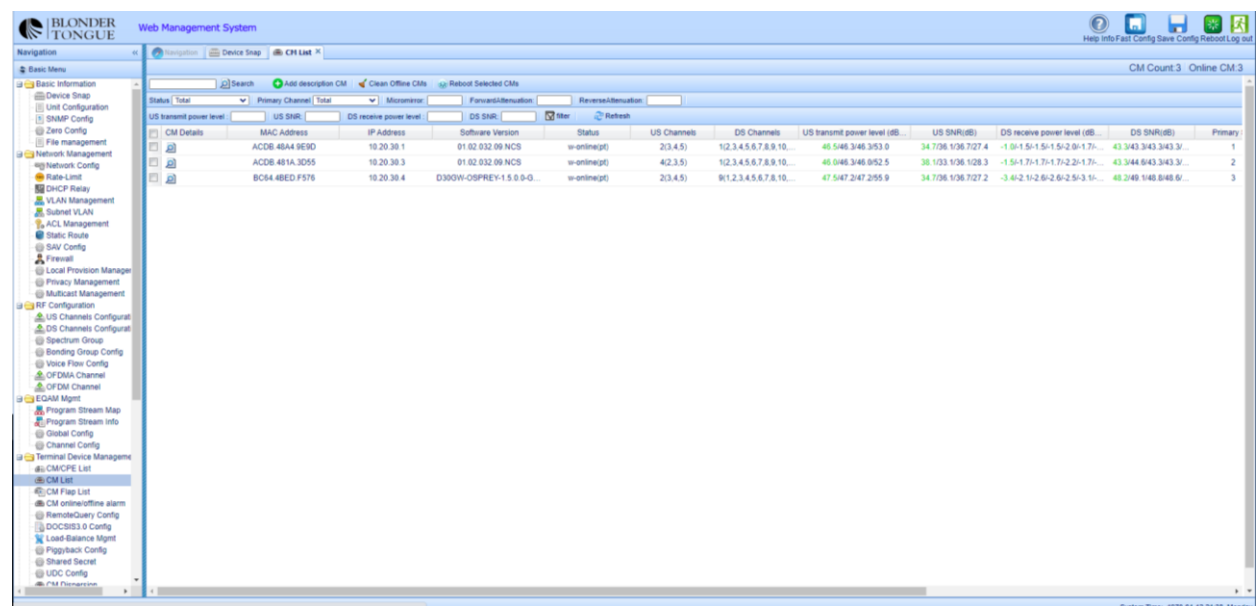

# Section 6 – Verify CMs are Online in CMTS

#### *Figure 13 – CM List*

In the left menu click **CM List** under the **Terminal Device Management** section. This will bring up a page that shows all CMs and their provisioning status. Once a CM has completed its DOCSIS provisioning steps with the CMTS, it will appear on this list and the Status will be w-online (wideband online). This page does not auto refresh; there is a refresh button on the top menu bar to renew the data on the

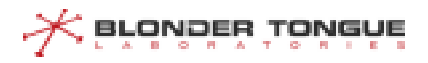

screen. Please refer to the Appendix for the DOCSIS provisioning steps that are established by Cable Labs for DOCSIS modems.

NOTE: Before deploying in the field you will need to change the attenuation used for the downstream and upstream. The attenuation should be placed on the DS (High) side of the diplexer to reduce the power to an appropriate level for the input to your launch amplifier. The upstream may not need any attenuation as the return signal should be passed as is to the CMTS upstream port.

# Section 7 – Remote Query Config

If you want to see all the DS measurements reported by the CMs, such as DS Receive Power Level and DS SNR, as shown in Figure 13, you must enable Remote Query.

- 1. Open the **Remote Query Config** menu item under the **Device Terminal Management** section of the left menu. (Figure 14)
- 2. Turn Remote Query on (select the radio button)
- 3. Set the Source IP to be the IP address of the Network IP address (SFP+/10Gbe port). This should be the bottom choice in the drop-down menu.
- 4. Hit the **Submit** button to save the settings in the *Running Config*.
- 5. Hit the **Save Config** button to save these settings in the *Startup Config*.

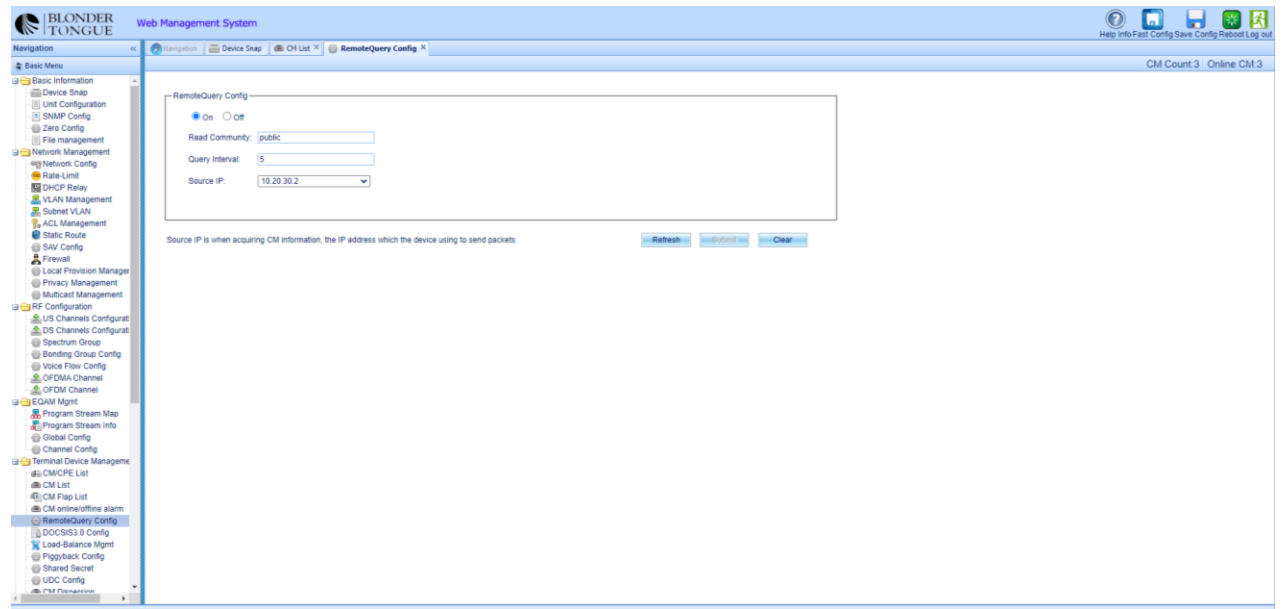

*Figure 14 – Remote Query Config*

The CMTS should now be operational for DOCSIS 3.0 cable modems and show them in an online state within the **CM List**. For more detailed information and advanced settings, see the full CMTS Command Reference Guide, CLI Reference Guide and other How-To documentation on the Blonder Tongue website.

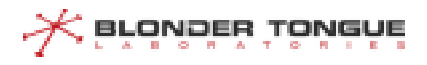

# Section 8 – OFDM Channel Setup

The CMTS Edge 32 Plus and the CMTS Edge MAX support an additional OFDM downstream channel that can be used by DOCSIS 3.1 cable modems. The CMTS Edge 32 Plus supports one (1) OFDM channel, while the CMTS Edge MAX supports up to five (5) full-spectrum (192Mhz) OFDM channels. Follow these steps to enable them.

To enable OFDM channels, click on the **OFDM Channel** under the **RF Configuration section** of the left menu.

- 1. Do not OPEN (activate) the OFDM channel until all changes have been made and saved.
- 2. *Subcarrier Spacing* can be either 25 or 50 kHz (50 is the default).
- 3. *Subcarrier Zero Frequency* should be 6.4 MHz below the *Start Spectrum*.
- 4. *Start Spectrum* is the beginning edge of the OFDM channel spectrum . Do not overlap any Downstream channels other active carriers on the RF cable system.
- 5. *End Spectrum* defines the upper edge of the OFDM channel spectrum. OFDM channels can be 24-192 MHz wide.
- 6. *PLC Frequency* is the Physical Link Channel a 6-MHz wide carrier within the OFDM channel that carries information to the CM about the OFDM channel. This is what the CM first locks on to and must be within the OFDM channel spectrum.
- 7. Once all settings have been made, **Submit** the changes to the *Running Configuration*, and **Save Config** to the *Startup Configuration.*
- 8. **Select** the channel(s) you just modified, and click the **Open OFDM Channel** to activate the channel(s). The status will change from a yellow "X" to a green Check Mark.

Figure 15 is an example of (2) OFDM channels (194 and 195) whose spectrum is configured above 32 active DOCSIS 3.0 downstream channels on a CMTS (D3.0 channel information not shown here). The diplexer in use is a 204/258 MHz diplexer.

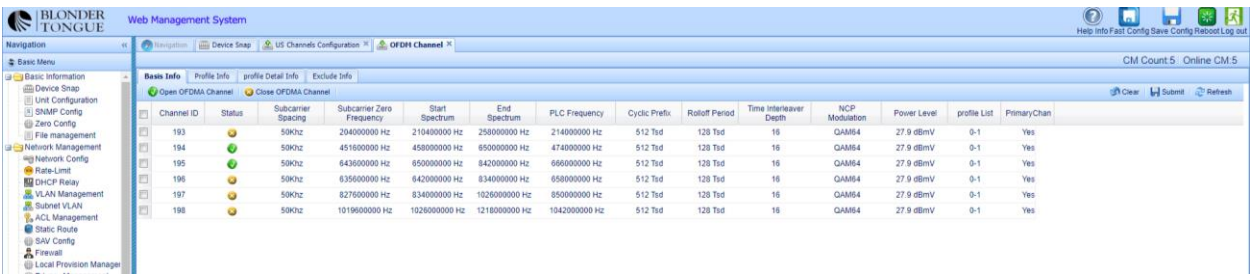

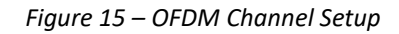

These settings should enable DOCSIS 3.1 modems to register. Additional settings for OFDM channels are further explained in the Command Reference Guide Manual. Above settings shown for testing purposes with a 204/258 MHz diplexer.

#### Section 9 – OFDMA Channel Setup

The CMTS Edge MAX allows the use of both ATDMA DOCSIS 3.0 upstream channels and up to two (2) OFDMA DOCSIS 3.1 upstream channels simultaneously, provided the cable modem is able to operate in "mixed-mode".

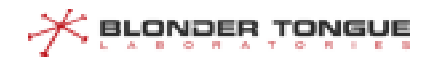

To enable an OFDM-A upstream channel, open the **OFDMA Channel** menu item under the **RF Configuration** section of the left menu.

| <b>IN BLONDER</b>                                 |                | Web Management System     |   |                              |                                               |                   |                 |                                                                                                    |                  |                   |                                       |                                       |              |                       |                                |                       | $\odot$                           | Help Info Fast Config Save Config Reboot Log out |                  | ※   ス |
|---------------------------------------------------|----------------|---------------------------|---|------------------------------|-----------------------------------------------|-------------------|-----------------|----------------------------------------------------------------------------------------------------|------------------|-------------------|---------------------------------------|---------------------------------------|--------------|-----------------------|--------------------------------|-----------------------|-----------------------------------|--------------------------------------------------|------------------|-------|
| Navigation                                        |                |                           |   |                              |                                               |                   |                 | « 8 OFDM Channel × 120 OFDMA Channel × 120 OFDMA Channels Configuration × 2 US Channels Configuration × 2 OFDM Channel × 2 OFDMA Channel × |                  |                   |                                       |                                       |              |                       |                                |                       |                                   |                                                  |                  |       |
| S Basic Menu                                      |                |                           |   |                              |                                               |                   |                 |                                                                                                    |                  |                   |                                       |                                       |              |                       | CM Count:5 Online CM:5         |                       |                                   |                                                  |                  |       |
| <b>Basic Information</b>                          |                | <b>Channel Basic Info</b> |   |                              | Profile Info profile Detail Info Exclude Info |                   |                 |                                                                                                    |                  |                   |                                       |                                       |              |                       |                                |                       |                                   |                                                  |                  |       |
| <b>IDevice Snap</b><br>Unit Configuration         |                | Open OFDMA Channel        |   | <b>G</b> Close OFDMA Channel |                                               |                   |                 |                                                                                                    |                  |                   |                                       |                                       |              |                       |                                |                       |                                   | <b>Clear</b>                                     | Submit a Refresh |       |
| SNMP Config<br>2ero Config                        |                | Channel ID Status         |   | Subcarrier<br>Spacing        | Subcarrier<br>Zero Frequency                  | Start<br>Spectrum | End<br>Spectrum | Number Symbols<br>Per Frame                                                                                                    | Cyclic<br>Prefix | Rolloff<br>Period | Fine Rng<br><b>Number Subcarriers</b> | Init Rng<br><b>Number Subcarriers</b> | Preamble Len | Randomization<br>Seed | <b>Initial Data</b><br>Backoff | Final Data<br>Backoff | <b>Initial Ranging</b><br>Backoff | Final Ranging<br>Backoff                         | Pre-Eq profile   |       |
| File management                                   |                |                           | ø | 50Khz                        | 24800000 Hz                                   | 28000000 Hz       | 85000000 Hz     | 18                                                                                                    | <b>256 Tsu</b>   | <b>128 Tsu</b>    | 192                                   | 32                                    |              | 7008426               |                                |                       |                                   |                                                  | Off              |       |
| Network Management                                |                |                           | ø | 50Khz                        | 104800000 Hz                                  | 108000000 Hz      | 196000000 Hz    | 18                                                                                                    | 256 Tsu          | <b>128 Tsu</b>    | 192                                   | 32                                    |              | 7008426               |                                |                       |                                   |                                                  | Off              |       |
| -98 Network Config<br>Rate-Limit                  |                | 27                        | ø | 50Khz                        | 44800000 Hz                                   | 48000000 Hz       | 85000000 Hz     | 18                                                                                                    | <b>256 Tsu</b>   | <b>128 Tsu</b>    | 192                                   | 32                                    |              | 7008426               |                                |                       |                                   |                                                  | Off              |       |
| <b>DHCP Relay</b>                                 | <b>COLLECT</b> | 28                        | ø | 50Khz                        | 97800000 Hz                                   | 101000000 Hz      | 197000000 Hz    | 18                                                                                                    | 256 Tsu          | <b>128 Tsu</b>    | 192                                   | 32                                    |              | 7008426               |                                |                       |                                   |                                                  | Off              |       |
| <b>R</b> VLAN Management<br><b>R.</b> Subnet VLAN |                |                           |   |                              |                                               |                   |                 |                                                                                                    |                  |                   |                                       |                                       |              |                       |                                |                       |                                   |                                                  |                  |       |

*Figure 16 – OFDM-A Channel Setup*

- 1. Like the OFDM Channel, do not OPEN the OFDMA channel until all changes have been made and saved.
- 2. Click the value in the row under Subcarrier spacing and select the option for your deployment.
- 3. *The Subcarrier Zero Frequency* should be 3.2 MHz below the *Start Spectrum.*
- 4. Set the Start Spectrum and End Spectrum values for the OFDMA channel
	- a. Channel with can be 6.4 to 96 MHz for 50Mhz sub-carrier spacing and 10 to 96Mhz for 25Khz sub-carrier spacing.
- 5. Once all settings have been made, **Submit** the changes to the *Running Configuration*, and **Save Config** to the *Startup Configuration.*
- 6. **Select** the channels you just modified, and **Open OFDMA Channel** to activate the channel(s). The status will change from a yellow "X" to a green Check Mark.

See Figure 16 for an example of the settings of an OFDMA channel setup in a lab environment. Other settings will be further explained in the Command Reference Guide.

Figure 17 shows the CM List with multiple CMs online (w-online = wideband online; p-online = partial online), using both the SC-QAM and ATDMA (DOCSIS 3.0) channels, as well as the OFDM and OFDMA (DOCISI 3.1) channels.

| <b>BLONDER</b><br><b>IN TONGUE</b>                      | Web Management System     |                                |                        |                                                                                                    |                            |             |                                                                                                 | $_{\textstyle\odot}$<br>lm.<br>Help Info Fast Config Save Config Reboot Log ou | ※ 【 ス】 |
|---------------------------------------------------------|---------------------------|--------------------------------|------------------------|----------------------------------------------------------------------------------------------------|----------------------------|-------------|-------------------------------------------------------------------------------------------------|--------------------------------------------------------------------------------|--------|
| Navigation                                              | « Chiampation             |                                |                        | Device Snap & DS Channels Configuration X   & US Channels Configuration X   & OFDM Channel X   & OFDMA Channel X   B CM List X |                            |             |                                                                                                 |                                                                                |        |
| <b>C</b> Basic Menu                                     |                           |                                |                        |                                                                                                    |                            |             |                                                                                                 | CM Count 5 Online CM:5                                                         |        |
| <b>Basic Information</b>                                |                           | O Search<br>Add description CM | Clean Offine CMs       | say Reboot Selected CMs                                                                                                    |                            |             |                                                                                                 |                                                                                |        |
| Device Snap<br>Unit Configuration                       | Status Total              | V Primary Channel Total        | v Microminor:          | ForwardAttenuation:                                                                                                    | ReverseAttenuation         |             |                                                                                                 |                                                                                |        |
| " SNMP Config                                           | US transmit power level : | US SNR                         | DS receive power level | <b>DS SNR:</b>                                                                                                    | <b>V</b> filter<br>Refresh |             |                                                                                                 |                                                                                |        |
| <b>EB</b> Zero Config                                   | <b>CM Details</b>         | <b>MAC Address</b>             | IP Address             | Software Version                                                                                                    | <b>Status</b>              | US Channels | <b>DS Channels</b>                                                                              | US transmit power level (dB.,                                                  | US:    |
| File management<br>Retwork Management                   | p                         | 9CC9.EB73.74A8                 | 10.205.0.3             | V2.01.02                                                                                                    | w-online(pt)               | 13(1,2,3)   | 194(1,2,3,4,5,6,7,8,9,10,11,12,13,14,15,16,17,18,19,20,21,22,23,24,25,26,27,28,29,30,31,32/195) | 39.0/44.0/43.5/43.3                                                            | 0/32.7 |
| <b>Retwork Config</b>                                   | 目日                        | ACDB.489E.E99F                 | 10.205.0.4             | AB01.02.050_072420_193                                                                                                    | w-online(pt)               | 13(1,2,3)   | 194/12.3.4.5.6.7.8.9.10:11.12.13.14.15.16.17.18.19.20.21.22.23.24.25.26.27.28.29.30.31.32/195)  | 38.7/43.3/43.0/42.8                                                            | 0/31.5 |
| Rate-Limit                                              | Q                         | 14C0.3EBB.B2FD                 | 10.205.0.5             | 01.02.032.09.NCS                                                                                                    | p-online(pt)               | 1(2,3)      | 194(1.2.3.4.5.6.7.8.9.10.11.12.13.14.15.16.17.18.19.20.21.22.23.24.25.26.27.28.29.30.31.32/195) | 42 3/41 8/41 3                                                                 | 30.71  |
| <b>DHCP Relay</b><br><b>R.</b> VLAN Management          | p                         | ACDB.48A6.3B04                 | 10.205.0.6             | 01.02.032.09.NCS                                                                                                    | p-online(pt)               | 3(1,2)      | 195(1,2,3,4,5,6,7,8,9,10,11,12,13,14,15,16,17,18,19,20,21,22,23,24,25,26,27,28,29,30,31,32/194) | 41,5/42,3/41.8                                                                 | 33.77  |
| <b>R.</b> Subnet VLAN                                   | D)                        | 2073 55CB A48B                 | 10,205.0.7             | 7.5.93D                                                                                                    | online(pf)                 |             | 32                                                                                              | 43.                                                                            |        |
| <b>2. ACL Management</b><br>Static Route<br>___________ |                           |                                |                        |                                                                                                    |                            |             |                                                                                                 |                                                                                |        |

*Figure 17 - CM List view of modem status.*

Note the two top modems in the list are listed as "w-online", meaning they fully locked to all available channels in their capability. SC-QAM channels are listed as 1-32, while the OFDM DS channels are 194 and 195. US channels are ATDMA 1-3, and OFDMA channel 13.

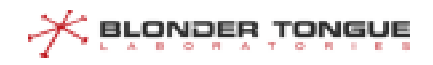

CMs 3 and 4 on the list are not locking to the OFDMA channel, which is why they show up as "ponline". This is likely due to the CM capabilities; however, the modem is operational.

CM 5 is a DOCSIS 2.0 CM, setup to only lock to 1 US and 1 DS channel.

### Appendix A – DOCSIS Cable Modem Provisioning Steps

When a cable modem powers up and begins its registration process the CMTS will create an entry in its memory to track the status. The CLI command "show cable modem" presents a table list of modems that have been seen by the CMTS. The sequence below of the Data-Over-Cable Service-Interface-Specification (DOCSIS) cable modem registration is part of the Cable Labs documentation and may not represent all possible states, but it shows the major steps during provisioning. Please refer to the Cable Labs website a[t https://www.cablelabs.com](https://www.cablelabs.com/) for more precise detail.

The Web GUI interface represents the cable modem registration progress with less detail and a more readable format but not all DOCSIS registration phases are represented in the Web GUI.

init(r1) - The CMTS received an initial ranging request from the CM but did not yet send a ranging response to the modem for fine tuning. This means that the CM has seen the DOCSIS downstream carrier and has locked onto the downstream

init(r2) - The CMTS sent a CONTINUE ranging response to the CM, with or without adjustments, as part of the secondary ranging which is meant to tell the modem to adjust its transmit power level in order to be seen by the CMTS at its configured upstream power-level value.

init(rc) - The CMTS sent a SUCCESS ranging response to the CM (ranging complete).

init(d) – The CMTS has forwarded an upstream IPv4 DHCP-DISCOVER from the initializing CM ("discover").

init(io) – The CMTS has forwarded a downstream IPv4 DHCP-OFFER to an initializing CM.

init(a) – The CMTS has forwarded a downstream IPv4 DHCP-ACK to an initializing CM, and it now has an IP address.

init(o) - The CMTS forwarded an upstream TFTP-GET request from the CM, which is the modem making a file request to use for full registration with the CMTS. If the TFTP fails, or the file is corrupt or missing, the process never completes, and the modem will reboot and restart the registration process.

After a successful translation of the DOCSIS configuration file the modem requests to register with the CMTS and will be assigned a service flow ID to allow traffic. When this is complete, you will see an indication of an online status. There are multiple online status types based on the type of modem (DOCSIS 2.0, 3.0, etc.) and whether Baseline Privacy (BPI) is being used or enforced.

online - The CMTS completed registration for a CM without BPI enabled in its registration request (DOCSIS 2.0).

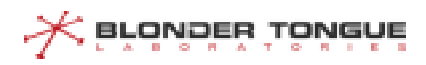

online(pt) - The CMTS received a valid BPI TEK request and responded to it. BPI encryption is established and the CMTS is forwarding NSI traffic to and from the CM (DOCSIS 2.0).

b-online or b-online(pt) - A "b-" prepended to one of the online CM states means that the CM is operating normally in a bonded downstream and/or upstream mode (DOCSIS 3.0).

If the modem had any bonding related failures that resulted in some degree of partial functionality there would be a special status value for that.

w-online or w-online(pt) - A "w-" prepended to one of the online CM states means that the CM is operating normally in a wideband downstream configuration and/or upstream mode (DOCSIS 3.0).

f-online - An f- prefix before one of the online CM states indicates that the CM is online but failed bonding during initial ranging.

p-online - The p- prefix before one of the online CM states means that the CM is in partial operation with some impairment to one of the channels.

reject(c) – The CMTS has rejected the configuration in a registration request. This could be for many reasons, including but not limited to format errors, insufficient reserved bandwidth, insufficient internal resources, timestamp check validation error, bad config file, etc.

reject(na) – The CMTS has rejected a CM initialization because it never received a DHCP REG-ACK.

Modems that have been powered off or otherwise removed from service (e.g., moved to another CMTS in a load balancing operation) have the following status:

offline - The CMTS is not receiving any ranging requests from the CM.